# 1.1 Einführung

Wenn Sie sich für dieses Buch entschieden haben, dürfen wir wohl davon ausgehen, dass Sie sich für objektorientierte Anwendungsentwicklung im Allgemeinen und die postrelationale Datenbank Caché von InterSystems im Speziellen interessieren. Und weil Sie ein Praxishandbuch mit CD gewählt haben, vermuten wir weiter, dass Ihr Interesse nicht nur ein theoretisches ist, sondern Sie auch möglichst schnell praktische Erfahrungen hiermit sammeln wollen.

Also gut – stellen wir die ausführliche Beschreibung der Grundlagen erst einmal zurück und gehen gleich in medias res. In diesem Kapitel installieren wir gemeinsam Caché und die weiteren Softwareprodukte von der beigefügten CD, lernen die grundlegenden Handgriffe der Systemadministration kennen und entwickeln bereits eine erste objektorientierte Anwendung mit Caché.

Auf die Grundlagen objektorientierter Entwicklung kommen wir im Kapitel 2 zurück. Wenn Sie erst einmal auf die einführende Praxis verzichten möchten, können Sie also direkt dort weiterlesen. Für die späteren Kapitel, die sich im Detail mit jeweils einem bestimmten Aspekt der Anwendungsentwicklung beschäftigen, sollten Sie die Installation dann aber auf alle Fälle nachholen. Dort finden Sie nämlich Beispiele, die Sie mit installierter Software leicht selbst nachvollziehen können.

Aber bevor Sie jetzt gleich die CD auspacken und zu installieren beginnen, sollten wir eine grundsätzliche Frage unbedingt noch klären:

#### Was ist Caché – die postrelationale Datenbank?

Wenn der amerikanische Hersteller InterSystems sein Ende 1997 herausgebrachtes Produkt Caché eine "postrelationale" Datenbank nennt, ist dies primär betrachtet erst einmal eine Bezeichnung auf der Zeitachse. In diesem Sinne könnte man alle Datenbanken, deren Grundlagen später als das relationale Modell entwickelt worden sind, als postrelational bezeichnen. Tatsächlich wird dieser Begriff auch gerne so gebraucht. So verwendet etwa Vossen [1994] "postrelational" als eine Zusammenfassung für alle Datenbanken, die nicht mehr auf normalisierten, flachen Tabellen basieren – explizit nennt er verschachtelt-relationale, multidimensionale und objektorientierte Datenbanken als Beispiele.

Aber die zeitliche Definition alleine würde zu kurz greifen. Um die inhaltliche Dimension zu verstehen, muss man sich die veränderten Anforderungen vor Augen führen, die an moderne Datenbanksysteme gestellt *Installation von Caché und erste objektorientierte Anwendung* 

*Postrelationale Datenbankmodelle* 

1 Erste Schritte werden und die z.B. Currier [1997] sehr eindrucksvoll beschreibt. Heutige Anwendungen werden meist entwickelt, um den komplexen Informationsfluss und die vielfältigen Arbeitsabläufe in Unternehmen zu unterstützen. Die Aufgabe der Entwickler besteht also in erster Linie darin, die Strukturen dieses Makrokosmos korrekt zu erfassen und in geeigneten Modellen im Mikrokosmos der IT abzubilden.

> Dass hiervon die Modelle betroffen sind, in denen Abläufe beschrieben werden, ist offensichtlich. Hierin ist die wesentliche Ursache für die steigende Verbreitung objektorientierter Technologien zu sehen, auf die wir im Kapitel 2 ausführlich zurück kommen werden.

> Erst spät hat sich die Erkenntnis durchgesetzt, dass auch die Modelle, in denen die Informationen gespeichert werden, einer Überarbeitung bedürfen. So schreibt Vaskevitch [1992] in einem Aufsatz für das BYTE Magazine:

*Postrelationale Datenbank als Abbild der realen Welt*  *Relational databases still make sense for many kinds of applications that lend themselves to expression as simple sets of simple tables. However, to build applications that reflect the real world, you will have to find a way to take another two steps forward this time to a postrelational world.* 

In diesem Sinne verstanden, hilft das postrelationale Modell von Caché Softwareentwicklern dabei, die Beziehungen von Daten in der "realen Welt" ohne unzulässige Vereinfachung in der IT abzubilden. Wie Sie damit in kürzerer Zeit sichere, anspruchsvolle Applikationen entwickeln – das wollen wir Ihnen in diesem Buch zeigen.

# 1.2 Systemvoraussetzungen

Um die auf der Buch-CD enthaltene Software erfolgreich zu installieren und zum Laufen zu bringen, sollte Ihr System mindestens die folgenden Voraussetzungen erfüllen:

- Intel Pentium-CPU
- Windows 95, 98, ME, NT 4.0 (SP4, 5 oder 6), 2000 (SP2) oder XP
- 128 MB Hauptspeicher
- 100 MB freier Festplatten-Speicherplatz
- konfigurierter TCP/IP-Stack
- CD-ROM-Laufwerk

# 1.3 Installation

Auf der Buch-CD befindet sich ein selbststartendes Setup-Programm, das folgende Optionen bietet:

- Buch online lesen
- Acrobat Reader installieren
- Caché 5 installieren
- Caché-Dokumentation und Tutorials
- Buch-Beispiele

Falls die CD beim Einlegen nicht von alleine startet, ist die Autostart-Funktion für Ihr CD-Laufwerk abgeschaltet. Sie können das Installationsprogramm auch manuell starten, indem Sie nacheinander auf *Arbeitsplatz*, das Symbol Ihres CD-Laufwerks und das Programm *autostart.exe* doppelklicken.

# 1.3.1 Buch online lesen

Auf der beigefügten CD ist der vollständige Text dieses Buches einschließlich der Code-Beispiele enthalten. Mit dem Zusatzprogramm Acrobat Reader können Sie dieses online lesen und komfortabel durchsuchen. Allerdings können Sie aus lizenzrechtlichen Gründen das Buch nicht ausdrucken – aber Sie halten ja bereits eine gedruckte Fassung in Händen.

Für den Fall, dass der Acrobat Reader auf Ihrem System noch nicht vorhanden ist, enthält die Buch-CD die zum Zeitpunkt der Drucklegung aktuelle Acrobat Reader Version 5. Durch Anwahl des entsprechenden Menüpunkts können Sie die Installation starten.

# 1.3.2 Installation von Caché

Um Caché zu installieren, wählen Sie aus dem Menü die Option *Caché 5 installieren* aus. (Unter Windows NT/2000/XP müssen Sie für die Caché-Installation als Administrator angemeldet sein.)

Installieren Sie in den Standard-Pfad und wählen Sie bei der nachfolgenden Abfrage den Installationstyp *8-bit* aus.

Wenn Sie den folgenden Bildschirm sehen, ist die Installation abgeschlossen. Unter Umständen ist ein Neustart des Systems erforderlich; darauf werden Sie dann hingewiesen.

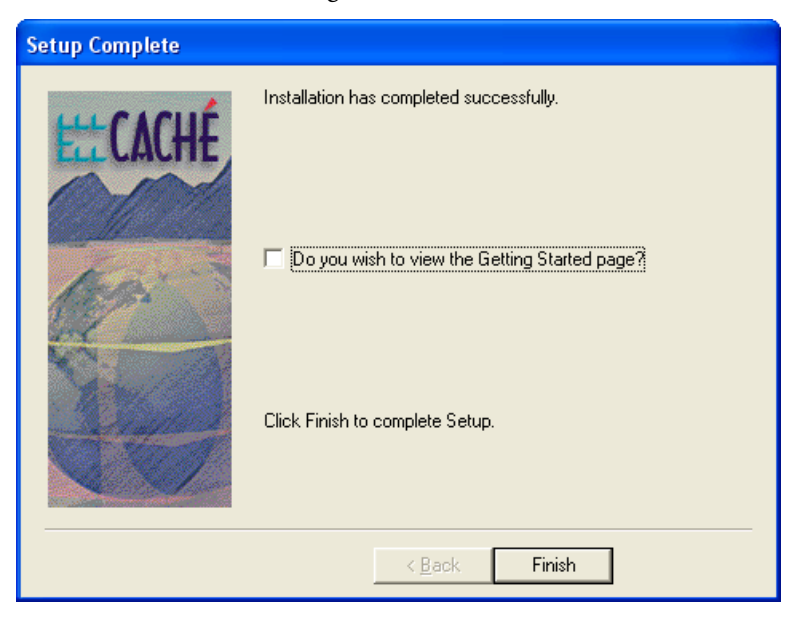

## 1.3 Installation

*Buch online lesen* 

*Acrobat Reader installieren* 

*Caché 5 installieren* 

Abb. 1.1 Fehlerfreie Installation

## 1.3.3 Die Buch-Beispiele

Die in diesem Buch verwendeten Code-Beispiele finden Sie als importierbare Dateien auf der Buch-CD wieder. Bei Aufruf der entsprechenden Option des Setup-Programms öffnet sich ein Explorer-Fenster, das die Unterverzeichnisse mit den verschiedenen Beispiel-Dateien präsentiert.

# 1.4 Caché benutzen

# 1.4.1 Der Caché Cube

Nach erfolgreicher Installation ist Caché lauffähig. War kein Neustart erforderlich, ist Caché auch bereits gestartet. Ob Caché läuft, erkennen Sie am System Tray – das ist der rechte Bereich der Taskleiste am unteren Bildschirmrand. Dort finden Sie ein neues Icon in Form eines Würfels, den so genannten Caché Cube. Ist dieser farbig, läuft Caché bereits, ist er nur angedeutet in grau auf grau zu sehen, muss Caché erst noch gestartet werden. In diesem Fall verwenden Sie dazu jetzt die Option *Start Caché*.

Abb. 1.2 Der Caché Cube

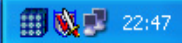

Wenn Sie auf das Caché-Cube-Icon klicken, öffnet sich ein Menü, mit dem Sie Caché administrieren können. Der zweite und dritte Menüpunkt dient dem Starten bzw. Stoppen von Caché.

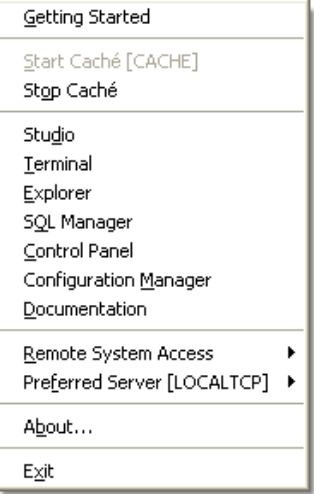

# 1.4.2 Die Caché Utilities

*Management-Tools für Caché* 

Direkt aus dem Caché-Cube-Menü heraus lassen sich verschiedene Management-Tools aufrufen, die wichtige Funktionen von Caché steuern.

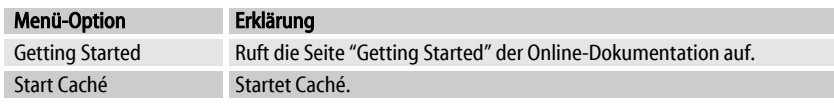

Abb. 1.3 Das Caché-Cube-Menü

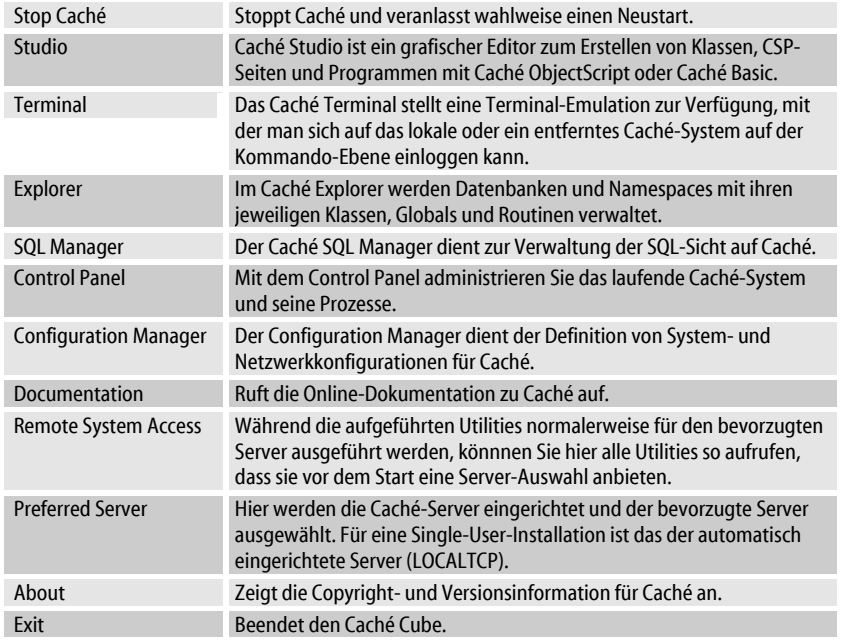

## 1.5 Schritt für Schritt zum ersten Beispiel

# 1.5 Schritt für Schritt zum ersten Beispiel

Wenn Sie jetzt Caché installiert haben und mit dem grundsätzlichen Umgang vertraut sind, wird es Zeit, dass wir uns mit der Anwendungsentwicklung beschäftigen. In einem ersten Beispiel wollen wir eine kleine objektorientierte Anwendung mit Caché konzipieren und lauffähig implementieren. Das ist einfach und es geht schnell – insgesamt werden wir dafür nicht mehr als 10 Minuten benötigen.

# 1.5.1 Die Aufgabenstellung

Als Beispiel nehmen wir an, dass wir Personendaten verwalten wollen. Die Eigenschaften einer Person sollen der Nachname, der Vorname und das Geburtsdatum sein. Die erforderlichen Methoden zum Speichern und Wiederauffinden von Personen wollen wir von Caché erzeugen lassen, zusätzlich wollen wir noch eine Abfrage zur Auswahl aller gespeicherten Personen vorsehen. Schematisch sieht unser Modell damit folgendermaßen aus:

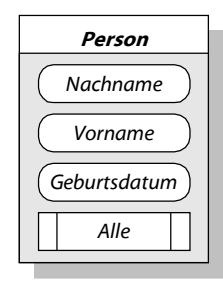

*Kleine objektorientierte Anwendung mit Caché* 

Abb. 1.4 Objektklasse "Person"

# 1.5.2 Das Caché Studio

Um diese Objektklasse zu definieren, starten wir jetzt Caché Studio. Klicken Sie dazu auf den Caché Cube in der Taskleiste und wählen Sie *Studio*. Beim ersten Aufruf erscheint ein Fenster mit einer Auswahl der definierten Verbindungen zu Caché sowie den Namespaces der jeweiligen Server. Die einzige vorhandene Verbindung Local für den lokalen Server und der Namespace User sind bereits ausgewählt, klicken Sie also einfach auf *Connect*.

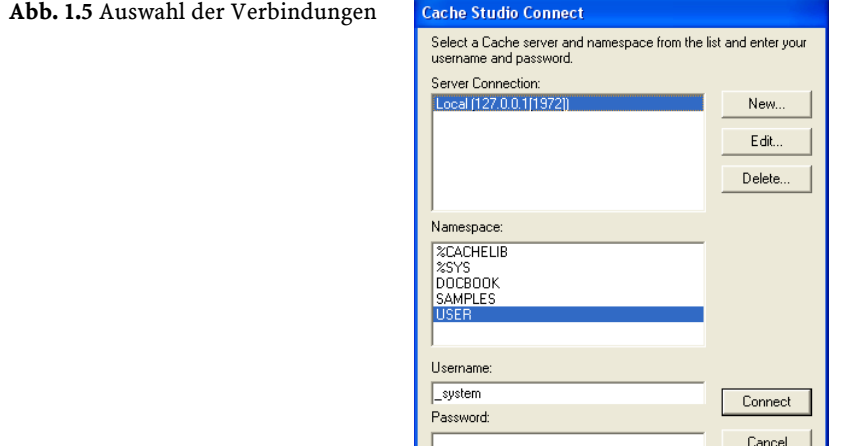

Jetzt erscheint das Hauptfenster von Caché Studio und zeigt das noch leere Projekt *Project1* an.

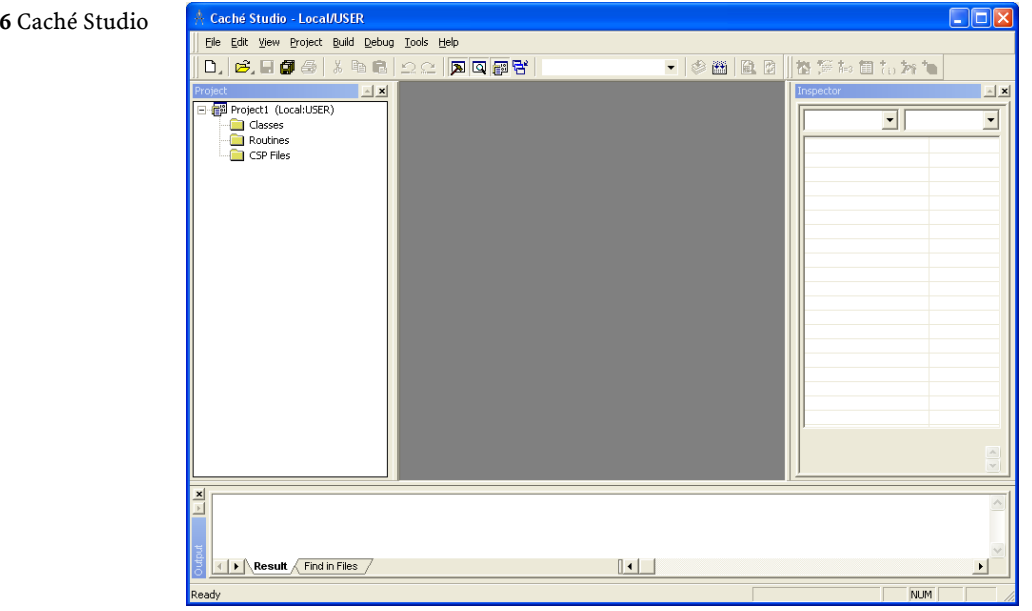

#### Abb. 1.6 Caché Studio

## 1.5.2.1 Anlegen der Klassendefinition

Das Anlegen einer neuen Klasse wird durch einen Wizard unterstützt. Klicken Sie hierzu mit der rechten Maustaste auf *Classes* und wählen in dem sich öffnenden Kontextmenü *Create New Class*. Es erscheint der *New Class Wizard*. Im ersten Schritt legen Sie den Namen und die Beschreibung der neuen Klasse fest.

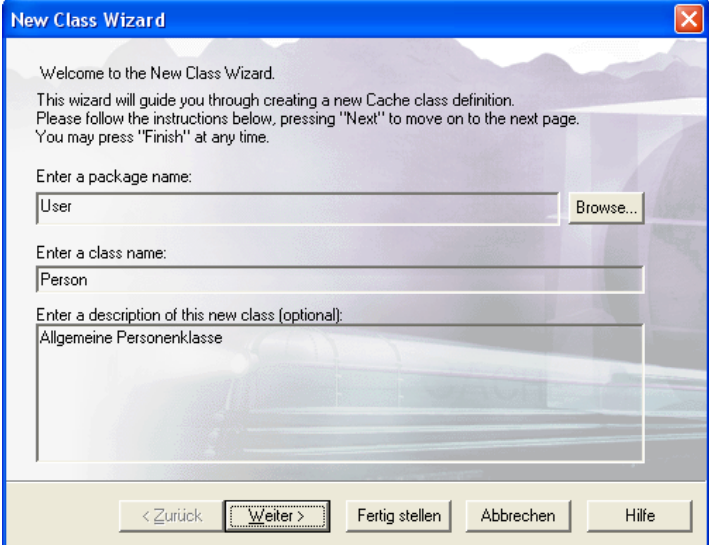

## 1.5 Schritt für Schritt zum ersten Beispiel

Abb. 1.7 Anlegen einer neuen Klasse im *New Class Wizard*

Geben Sie dazu als Namen der Klasse Person und eine kurze Beschreibung ein, das bereits voreingestellte Package User lassen Sie einfach stehen. Wenn Sie dann auf *Weiter* klicken, gelangen Sie zum nächsten Schritt, in dem der Klassentyp festgelegt wird.

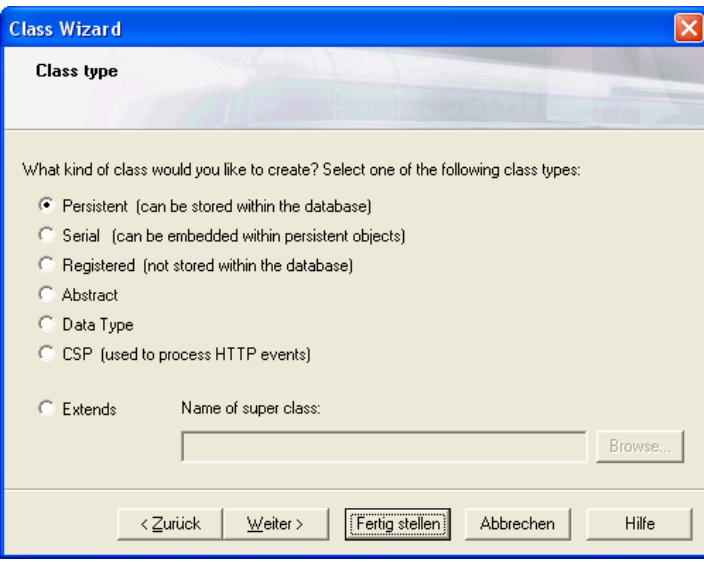

Abb. 1.8 *Class type* – Auswahl des Klassentyps

Hier lassen wir das bereits markierte *Persistent* stehen, damit Caché für das automatische Speichern und Wiederauffinden von Objekten dieser Klasse sorgt.

Die verbleibenden Schritte des Wizards benötigen wir nicht mehr, deshalb können Sie gleich auf *Fertig stellen* klicken. Der *Class Wizard* legt die neue Klasse an, die jetzt auch in der Projekthierarchie von Caché Studio angezeigt wird.

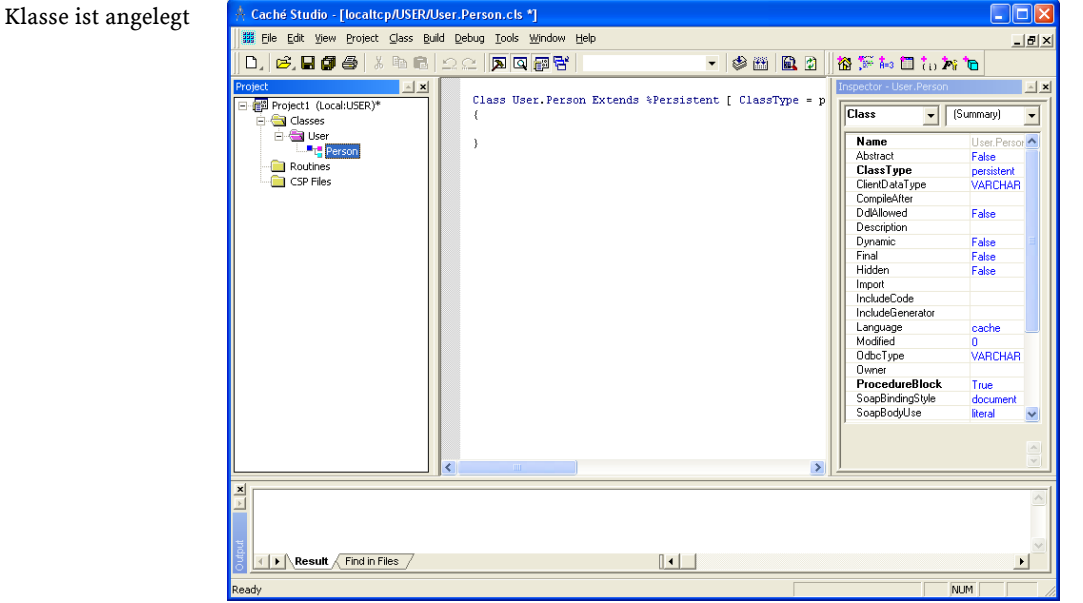

## 1.5.2.2 Anlegen der Eigenschaften

Um nun die Eigenschaften der Klasse zu definieren, klicken Sie auf die Schaltfläche *New Property*.

Abb. 1.10 Die Schaltfläche *New Property*

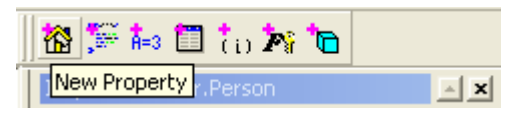

Es öffnet sich der *New Property Wizard* zum Anlegen einer neuen Eigenschaft.

Abb. 1.9 Die neue Klasse ist angelegt

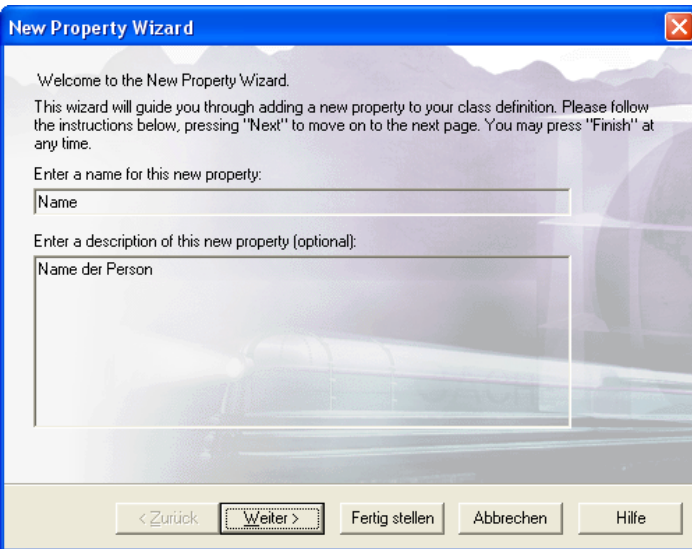

## 1.5 Schritt für Schritt zum ersten Beispiel

Abb. 1.11 Anlegen einer neuen Eigenschaft im *New Property Wizard*

Zunächst legen wir die Eigenschaft für den Namen der Person an. Geben Sie dazu Name in das Feld *Property name* ein und eine kurze Beschreibung im Feld darunter.

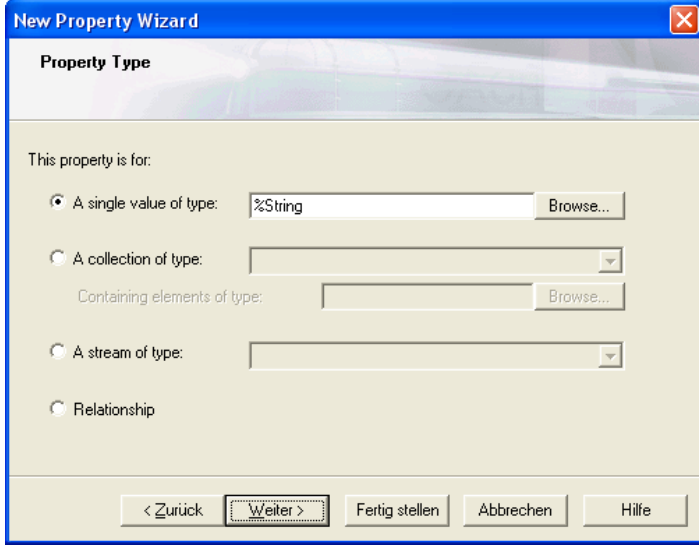

Den Typ belassen Sie auf %String und klicken auf *Weiter*.

Abb. 1.12 *Property Type* – Auswahl des Datentyps

1 Erste Schritte **New Property Wizard Property Characterstics** Abb. 1.13 *Property Characteristics* – Charakteristiken der Eigenschaft 区 Required This property is required (NON NULL).  $\overline{\blacktriangledown}$  Indexed Create an index based on this property. □ Unique Create a unique index based on this property. □ Calculated This property has no in-memory storage allocated for it. SQL Field Name (optional):  $Weiter >$ </u> Fertig stellen Abbrechen Hilfe < Zurück

> Als Charakteristiken markieren Sie noch *Required* und *Indexed* – es soll keine Person ohne einen Namen zulässig sein und wir wollen nach dem Namen schnell suchen können. Weitere Angaben müssen wir nicht machen, ein Klick auf *Fertig stellen* und die neue Eigenschaft ist angelegt.

> Nach dem gleichen Muster definieren Sie nun noch die Eigenschaften Vorname – allerdings ohne die Charakteristiken *Required* und *Indexed* – und Geburtsdatum – diese mit dem Datentyp %Date. Haben Sie dies durchgeführt, sieht die Klassendefinition folgendermaßen aus:

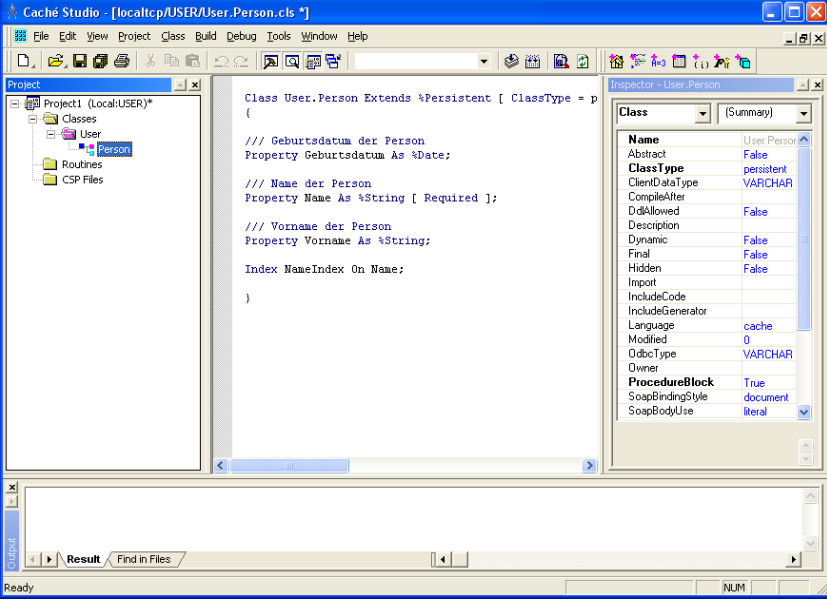

Abb. 1.14 Die Klassendefinition in Caché Studio

# 1.5.3 Anlegen der Abfrage

Wir definieren nun eine neue Abfrage, die später alle gespeicherten Personen finden soll. Dazu drücken wir auf die Schaltfläche *New Query*.

## 格梦科目协为P **Inspector - Us New Query**  $=$   $\vert x \vert$

Es öffnet sich der *New Query Wizard.*

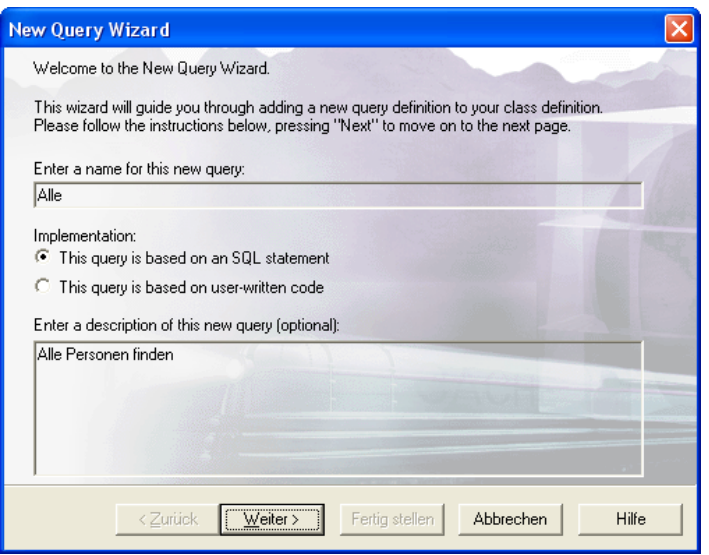

## 1.5 Schritt für Schritt zum ersten Beispiel

Abb. 1.15 Die Schaltfläche *New Query*

Abb. 1.16 Anlegen einer neuen Abfrage mit dem *New Query Wizard*

Die Abfrage erhält zunächst einen Namen – hier geben Sie Alle ein – und eine kurze Beschreibung. Bei der Implementation lassen wir das bereits voreingestellte SQL ausgewählt. Durch Klicken auf *Weiter* gelangen Sie zur Definition von Abfrageparametern, die wir hier nicht benötigen und mit *Weiter* gleich überspringen. Im nächsten Schritt sind die Felder festzulegen, die die Abfrage liefern soll.

Abb. 1.17 *Columns* – Auswahl der von der Abfrage gelieferten Felder

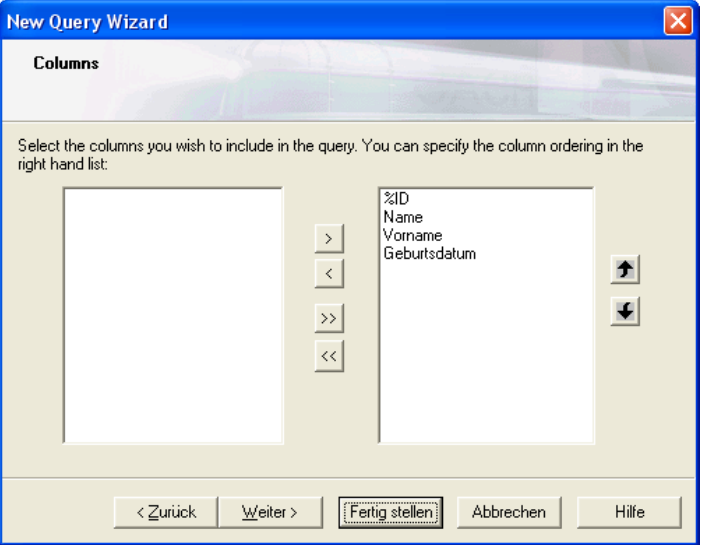

Links sehen Sie eine Liste aller Eigenschaften der Objektklasse und ein zusätzliches ID-Feld. Markieren Sie nacheinander die Felder %ID, Name, Vorname und Geburtsdatum und klicken Sie jeweils auf den Pfeil nach rechts. Dadurch übernehmen Sie diese Felder in die rechte Liste der ausgewählten Felder. Wenn Sie fertig sind, klicken Sie wieder auf *Weiter*. Den nächsten Schritt, in dem eine Abfragebedingung festgelegt wird, benötigen wir hier nicht und wechseln mit *Weiter* gleich zur Auswahl der Sortierreihenfolge.

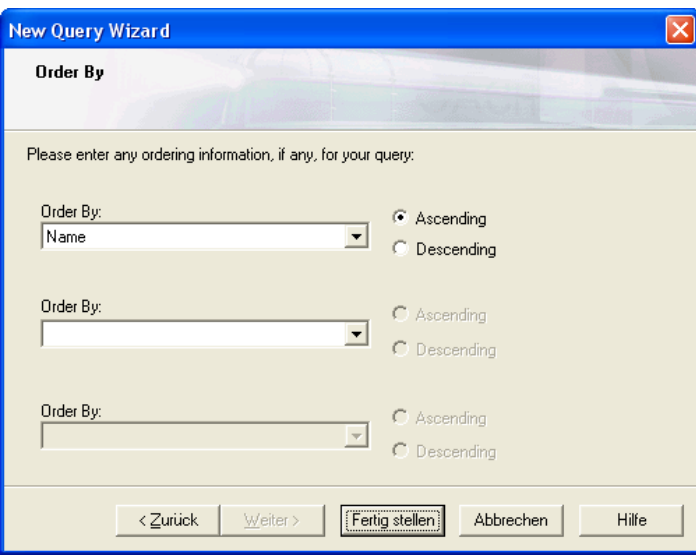

Die Auswahl von Personen soll nach dem Namen sortiert werden, also wählen wir unter *Order By* das Feld Name. Damit steht einer Fertigstellung unserer Abfrage nichts mehr im Wege; klicken Sie auf *Fertig stellen*.

Abb. 1.18 *Order By* – Festlegung der Sortierreihenfolge der Abfrage Caché Studio zeigt jetzt die Klasse mit den angelegten Eigenschaften und der neuen Abfrage an.

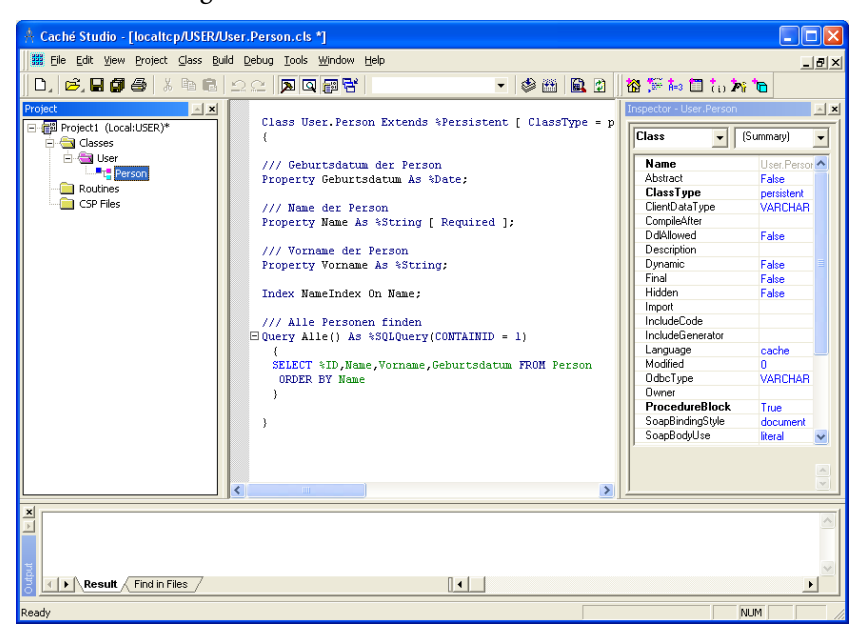

## 1.5 Schritt für Schritt zum ersten Beispiel

Abb. 1.19 Klasse User, Person mit ihren Eigenschaften und der neuen Abfrage Alle

# 1.5.3.1 Kompilieren

Bevor die neue Klasse in Caché benutzt werden kann, wird sie in einem letzten Schritt noch kompiliert. Klicken Sie hierzu einfach auf die Schaltfläche *Compile*.

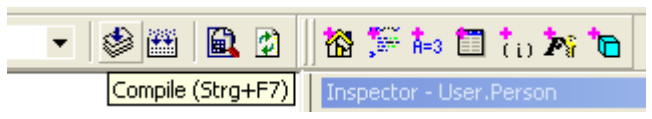

Abb. 1.20 Die Schaltfläche *Compile*

Nach kurzer Zeit sehen Sie im *Result*-Fenster eine Erfolgsmeldung wie die folgende:

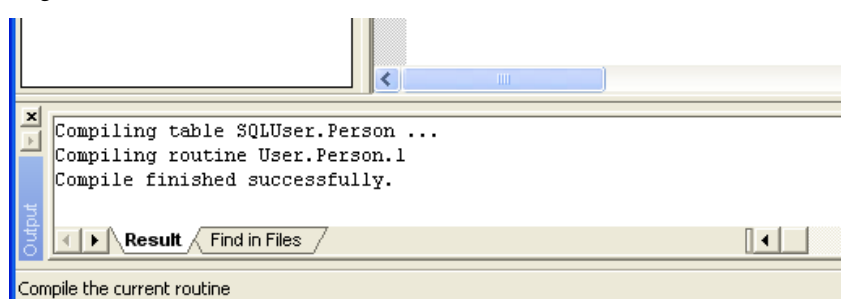

Damit ist die Klassendefinition abgeschlossen und die neue Klasse User.Person einsatzbereit.

Abb. 1.21 Fehlerfreie Kompilierung der Klasse

# 1.5.4 Der Caché Web Form Wizard

Der Caché Web Form Wizard ist eine besonders einfache Möglichkeit, mit Caché Server Pages ein Web-Frontend für eine Caché-Klassendefinition zu erstellen. Wir wollen ihn im Folgenden verwenden, um unsere Personenklasse mit Daten zu erfüllen.

Dazu legen wir eine CSP-Datei an. Wählen Sie in der Projekthierarchie im Caché Studio den Knoten *CSP File*s und klicken mit der rechten Maustaste darauf. Es öffnet sich ein Kontextmenü, in dem Sie *Create New CSP File* auswählen. Caché erzeugt eine neue CSP-Datei und zeigt diese an.

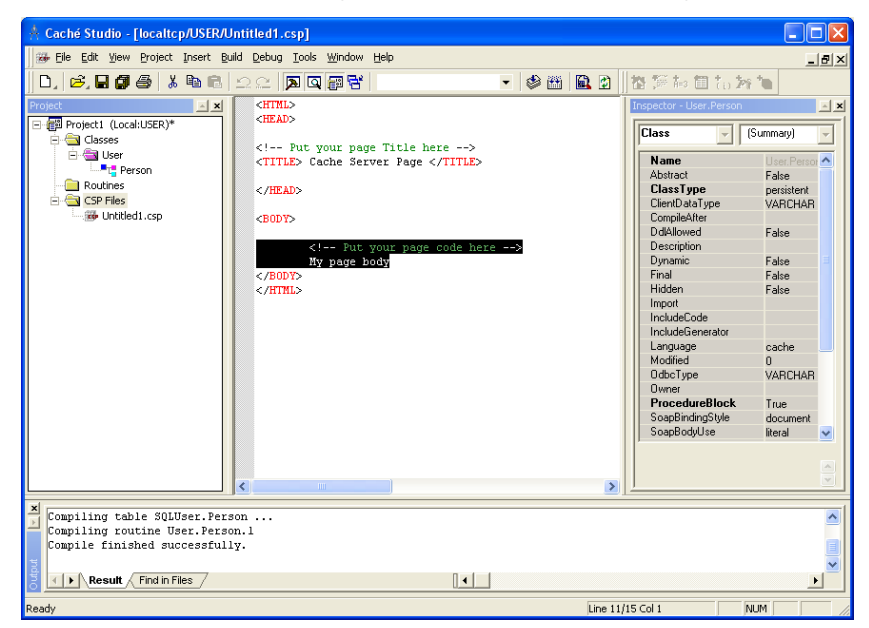

Hier markieren Sie den standardmäßig angelegten Text zwischen den Tags <BODY> und </BODY> und wählen dann im *Insert*-Menü den Menüpunkt *Form Wizard* aus. Es öffnet sich ein neues Fenster mit dem *Caché Web Form Wizard*.

Abb. 1.22 Die neu angelegte CSP-Datei

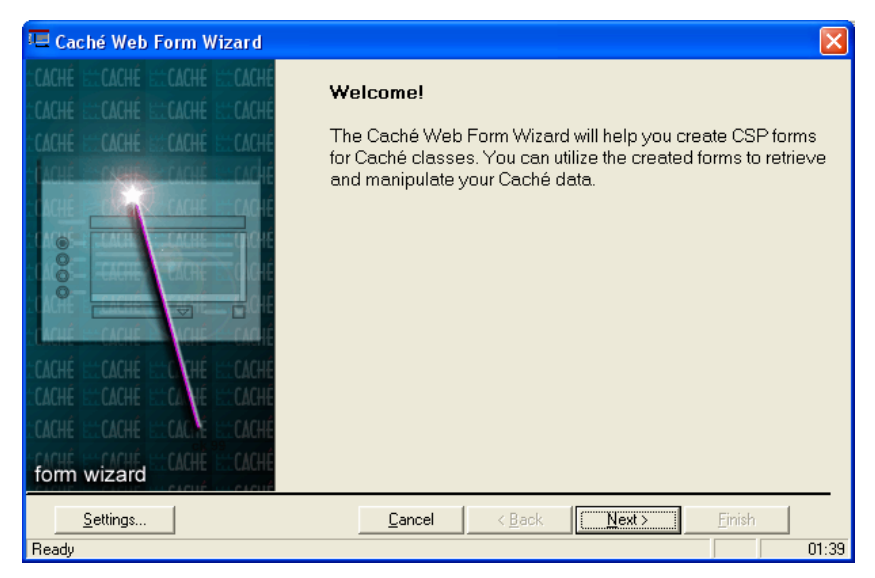

1.5 Schritt für Schritt zum ersten Beispiel

Abb. 1.23 Der Caché Web Form Wizard

Haben Sie den Begrüßungsbildschirm des Caché Form Wizard durch Drücken von *Next* übersprungen, erscheint eine Liste der zur Verfügung stehenden Klassen.

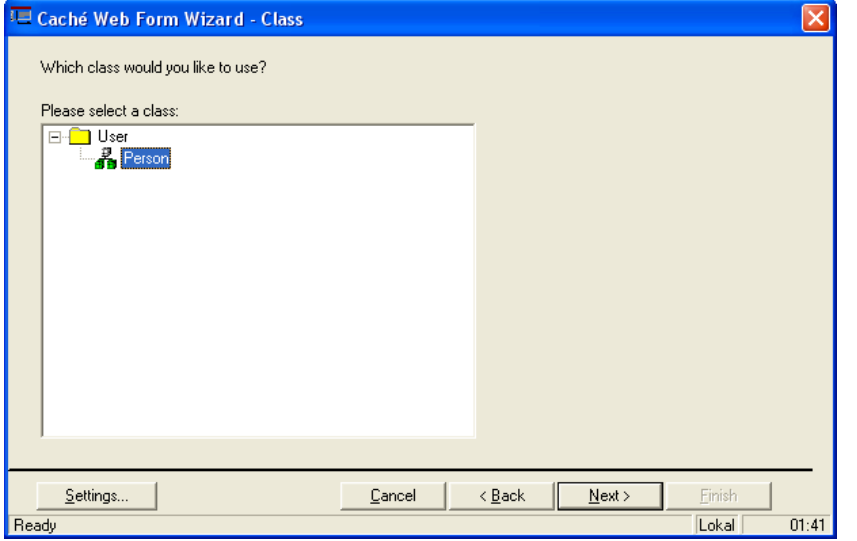

Die Liste enthält als einzige Klasse User.Person, die Sie auch auswählen, bevor Sie auf *Next* klicken. Es erscheint eine Liste aller Eigenschaften der Klasse.

Abb. 1.24 Auswahl der Klasse

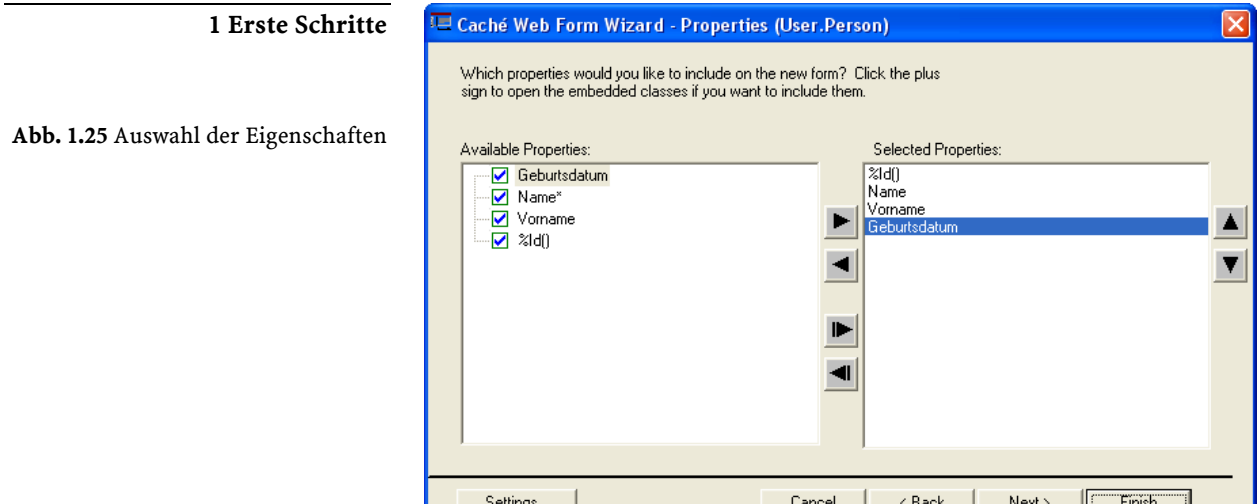

Ready

Hier wählen Sie nacheinander die Eigenschaften %Id(), Name, Vorname und Geburtsdatum zur Aufnahme in das generierte Formular aus. Nach Klicken auf *Finish* stellt der Form Wizard das Formular fertig. Man kann im Code-Fenster des Caché Studio sehen, dass einiger Code generiert wurde, der sich jetzt an der Stelle des zuvor markierten Platzhaltertextes im <BODY>-Bereich der CSP-Seite befindet.

Lokal

 $01:46$ 

Bevor wir den Code ausführen, sollten wir die CSP-Datei speichern. Dazu verwenden wir das *File*-Menü, und zwar die Auswahl *Save As*.

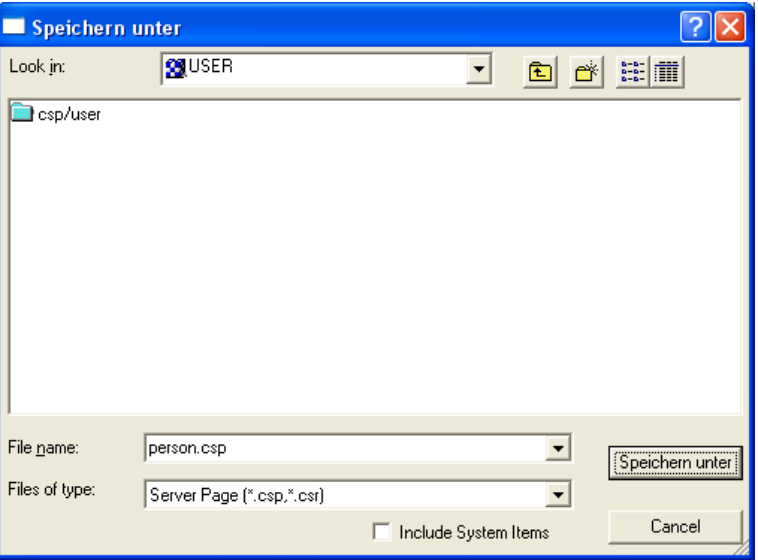

Als *File name* geben Sie den Namen person.csp ein und speichern die CSP-Datei im Bereich csp/user.

#### Abb. 1.26 Speichern einer CSP-Datei

Um die CSP-Datei nun zur Ausführung zu bringen, wählen Sie im Menü *View* die Auswahl *Web Page*. Es öffnet sich der Web-Browser und das automatisch generierte Formular für unsere Personen-Klasse erscheint.

## 1.5 Schritt für Schritt zum ersten Beispiel

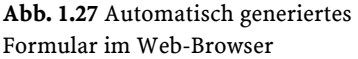

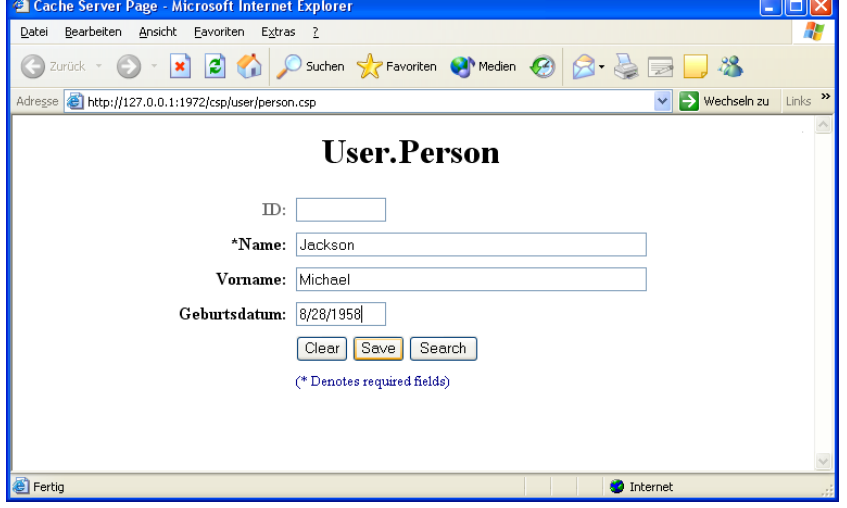

Nachdem Sie einige Personen eingegeben und diese jeweils mit *Save* abgespeichert haben, benutzen Sie die Schaltfläche *Search*, um eine Person zum Editieren oder Löschen auszuwählen.

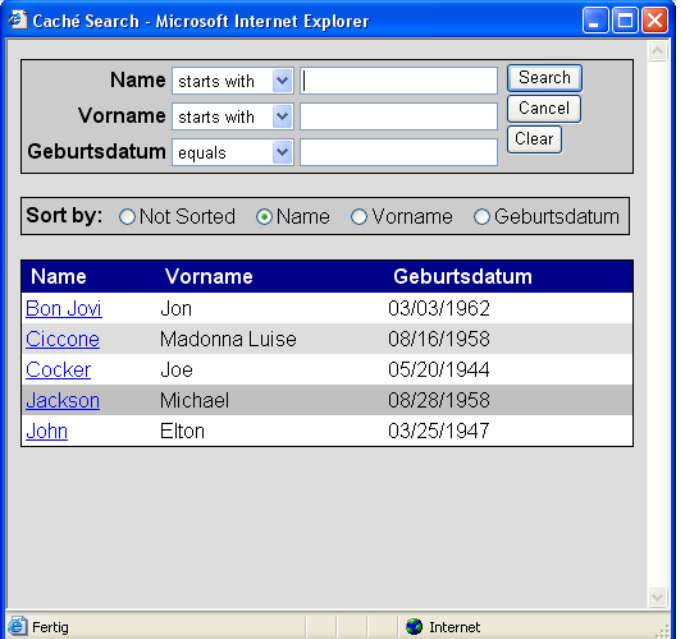

Abb. 1.28 Verwendung der generierten Suchfunktion

Natürlich kann das vom *Caché Web Form Wizard* erzeugte Formular nur einen groben Prototyp für Ihre eigene Entwicklung darstellen. Sie können den Code in Caché Studio nun ganz nach Bedarf editieren und verfeinern.

# 1.6 Ausblick

*Erste objektorientierte Web-Applikation mit Caché*  Haben Sie das Beispiel bis zu diesem Punkt nachvollzogen, ist damit schon Ihre erste objektorientierte Web-Applikation mit Caché fertig gestellt. Im weiteren Verlauf dieses Buches werden wir die unterschiedlichen Aspekte der Anwendungsentwicklung mit Caché erläutern. Dabei wird es Ihrem Verständnis helfen, das theoretisch Erlernte jeweils mit Ausflügen in die Praxis zu untermauern und eigene Beispiele in Caché zu entwickeln. Das erforderliche Handwerkszeug dafür haben Sie jetzt bereits installiert.

Bevor wir jedoch dazu kommen, wollen wir im folgenden Kapitel noch einmal einen Schritt zurückgehen und uns mit den allgemeinen Grundlagen der Objekttechnologie beschäftigen.